## **Update Your PACER Billing Email Address**

To update your ECF Filer's email information to receive Notices of Electronic Filings, access the Update E-Filer Email Noticing and Frequency procedure.

- 1. **Access** the *PACER* website at https://pacer.uscourts.gov.
- 2. **Click** the *Manage Your Account* box and then click on the *Manage My Account Login* link
- 3. **Click** on the *Log in to Manage My Account* button.
- 4. **Enter** your PACER *login (Username) and password*.
	- o **Select** the *Login* button.

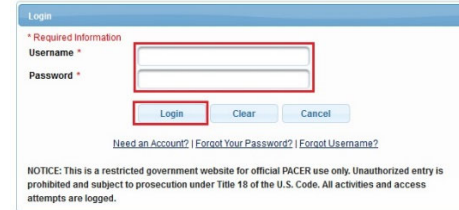

5. **Select** the *Update PACER Billing Email* link under **Settings**, as shown below.

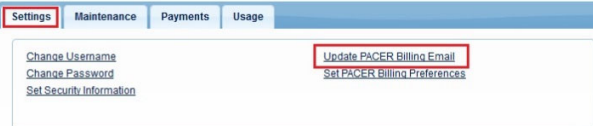

- 6. **Enter** your new email address in the Email box.
	- o Re-enter your new email address in the *Confirm Email* box
	- o You may enter additional email addresses where you would like to receive your billing notice in the *Billing Notice Emails* section.
	- o Select the *Submit* button after updating your information.

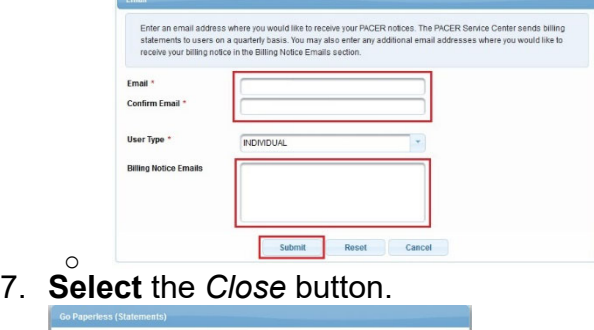

Close